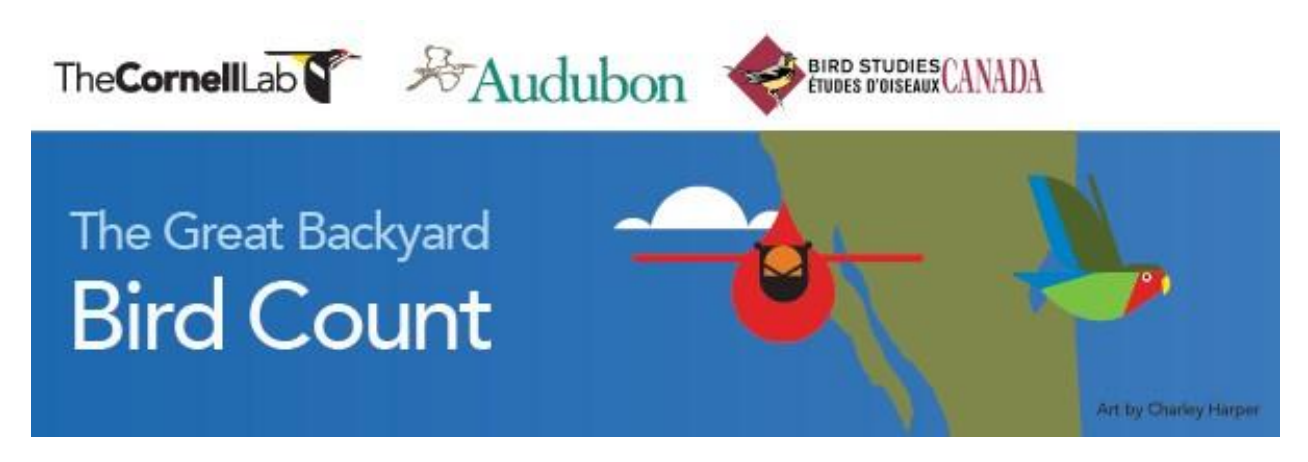

## **Great Backyard Bird Count Instructions**

## HOW TO COUNT THE BIRDS: Easy as 1-2-3!

- Count birds anywhere you like. We recommend at LEAST 15 minutes—or even longer if you wish. Keep track of the numbers and species of birds you see and how long you watched.
- Make your best estimate of how many birds you saw of each species. For example, 5 Northern Cardinals, 3 American Crows. Huge flocks may be a challenge, but your best guess is still valuable.
- Enter your list(s) online at BirdCount.org or you can enter your list on the free eBird App. Put in a new checklist for:
	- each new day
	- each different location
	- the same location, same day, if you counted at a different time of day
- Download the free eBird App and Merlin Bird App. Merlin Bird is for bird identification and eBird is for entering your list. The Apps literally walk you through the whole process, so you just need to follow the prompts. Easy peasy!
- One account will work for both Apps and the eBird site online (it's considered a Cornell Lab account). We've set up a church account that will enable us to track and share the results with everyone afterwards.

The Username is fpcasheville. The Password is 40Church.

## USING THE APPS TO IDENTIFY BIRDS AND ENTER A CHECKLIST

- Sign in to both Apps using the church's Username and Password.
- **Merlin Bird App** is very simple to use for identification. Click on "Start Bird ID" and follow the prompts. You have options for location and date. Then from silhouettes you pick a bird size, choose the main colors of the bird,

choose where the bird is (feeder, flying, ground etc). Then you will be shown photos of birds with a name and description, along with their sounds. When you find what matches, click on "This is my bird!". It will give you the option of going to eBird to enter the data.

- Using the **eBird App**: Your start page on eBird has the time and date. Click "Start Checklist" to start a list. It will automatically detect your location. In the search box put the name of the bird you identified in Merlin (ex: Northern Cardinal). It will pull up a screen for putting in your number of birds (ex: 3). Note: you can change this number at any time until you submit the list. There is a place for comments, so if you know you've seen 2 males and 1 female you can put that in. Then click "Done" for being done with that species. You can continue adding bird species and numbers until you are done observing. Then click "Stop" on your list screen, click on "Stop Track" when it asks, answer the questions on the next two pages, and then click "Submit".
- You can view all the church lists by going to "My eBird" at the bottom of your screen.

## USING THE WEBSITE TO IDENTIFY BIRDS AND ENTER A CHECKLIST

- Merlin Bird is available on the internet. It is set up the same as the App. To use Merlin for identifying birds go to https://merlinweb.allaboutbirds.org/home. You will need to put in your personal email address to use this site.
- When you have identified your bird(s) go to  $e$ Bird.org to start a list and enter your identified birds. Sign in with the church account.
- At the top of the screen, click on "Submit". Select "Find It On a Map". Enter North Carolina which brings up a map. Enter a place name or address. Click on the map that comes up to note your location.
- On the next page enter the date, time, and observation type
- In the search box on the following page enter the name of the bird species you observed (Ex: Carolina Chickadee). It will highlight that bird. Put the number you observed in the box by the name. Repeat for each bird species you observe. When you are done with this list, answer the question about whether it is a complete list and click "Submit".
- You can see all the entered checklists for the church by going to "My eBird" on the homepage.

That's it!

You've joined others in making a difference to birds worldwide!